# Microsoft Windows Server 2019 für Dell EMC PowerEdge-Server

Versionshinweise

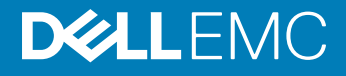

### Anmerkungen, Vorsichtshinweise und Warnungen

- ANMERKUNG: Eine ANMERKUNG macht auf wichtige Informationen aufmerksam, mit denen Sie Ihr Produkt besser einsetzen können.
- **AI VORSICHT: Ein VORSICHTSHINWEIS macht darauf aufmerksam, dass bei Nichtbefolgung von Anweisungen eine Beschädigung** der Hardware oder ein Verlust von Daten droht, und zeigt auf, wie derartige Probleme vermieden werden können.
- A WARNUNG: Durch eine WARNUNG werden Sie auf Gefahrenquellen hingewiesen, die materielle Schäden, Verletzungen oder sogar den Tod von Personen zur Folge haben können.

© 2019 Dell Inc. oder ihre Tochtergesellschaften. Alle Rechte vorbehalten. Dell, EMC und andere Marken sind Marken von Dell Inc. oder Tochterunternehmen. Andere Markennamen sind möglicherweise Marken der entsprechenden Inhaber.

2019 - 05

# Inhaltsverzeichnis

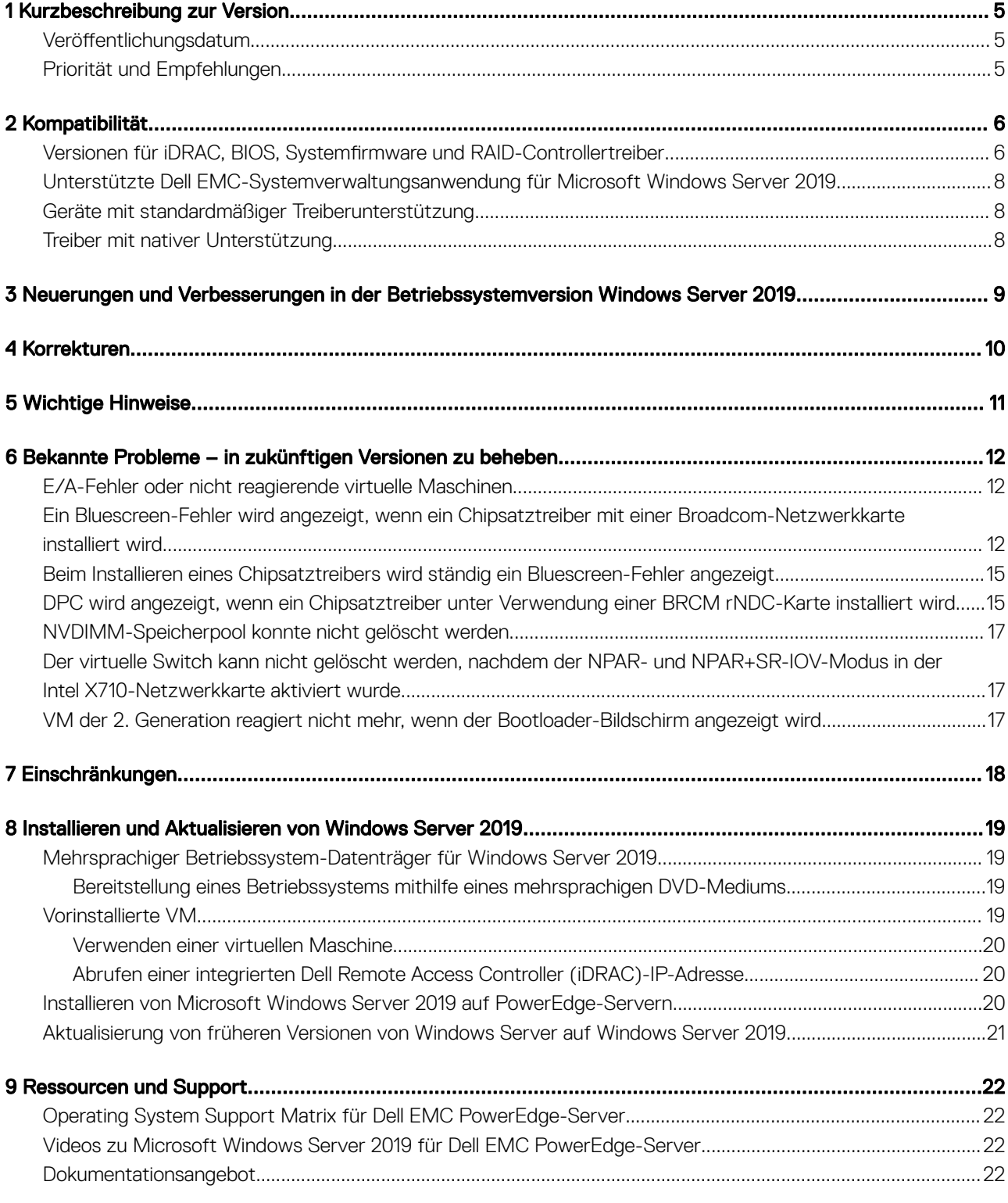

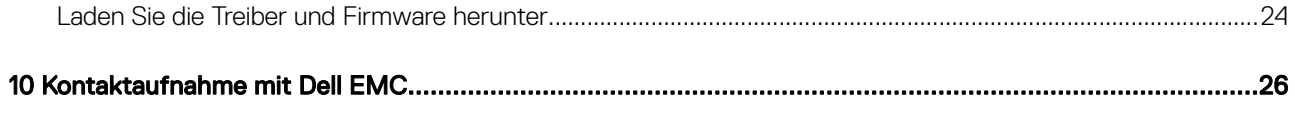

# Kurzbeschreibung zur Version

1

<span id="page-4-0"></span>Microsoft Windows Server 2019 ist das Nachfolgerbetriebssystem von Windows Server 2016. Zu den wesentlichen Verbesserungen in Windows Server 2019 gehören Verbesserungen bei der Sicherheit und dem Umgang mit Gastbetriebssystemen. Microsoft spricht mit dieser Version gezielt Cloud-Anbieter und Hosting-Anbieter an.

Weitere Details zu früheren Versionen finden Sie unter den folgenden Links:

- [Windows Server 2016](https://www.dell.com/support/home/product-support/product/microsoft-windows-server-2016/manuals)
- [Windows Server 2012 R2](https://www.dell.com/support/home/product-support/product/microsoft-windows-server-2016/manuals)

### Veröffentlichungsdatum

#### Februar 2019

### Priorität und Empfehlungen

EMPFOHLEN: Dell empfiehlt, diese Aktualisierung im Rahmen des nächsten geplanten Aktualisierungszyklus durchzuführen. Die Aktualisierung enthält Funktionsverbesserungen oder -änderungen, die helfen, die Systemsoftware auf dem aktuellsten Stand zu halten und die Kompatibilität mit anderen Systemmodulen (Firmware, BIOS, Treiber und Software) zu gewährleisten.

# Kompatibilität

#### <span id="page-5-0"></span>Themen:

- Versionen für iDRAC, BIOS, Systemfirmware und RAID-Controllertreiber
- [Unterstützte Dell EMC-Systemverwaltungsanwendung für Microsoft Windows Server 2019](#page-7-0)
- [Geräte mit standardmäßiger Treiberunterstützung](#page-7-0)
- [Treiber mit nativer Unterstützung](#page-7-0)

### Versionen für iDRAC, BIOS, Systemfirmware und RAID-Controllertreiber

#### **(i)** ANMERKUNG: Das "X" zeigt an, auf welchen PowerEdge-Servern das Betriebssystem Microsoft 2019 unterstützt wird.

Eine aktuelle Liste der auf Dell EMC PowerEdge-Servern unterstützten Microsoft Windows Server-Betriebssysteme finden Sie unter [Dell.com/ossupport.](https://www.dell.com/ossupport)

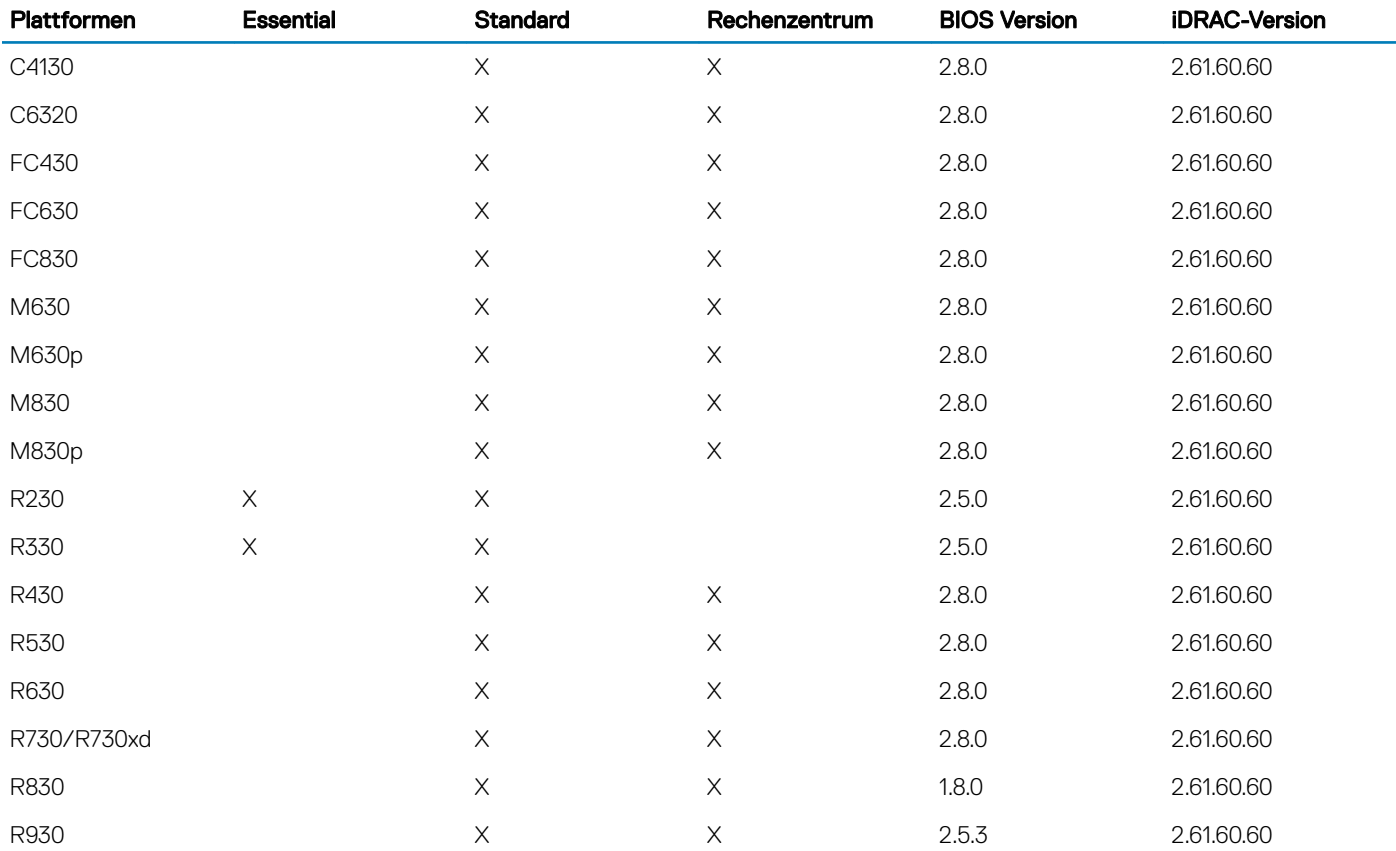

#### Tabelle 1. Unterstützte Plattformen und Mindestversionen von BIOS und iDRAC auf Dell EMC PowerEdge-Servern der 13. Generation

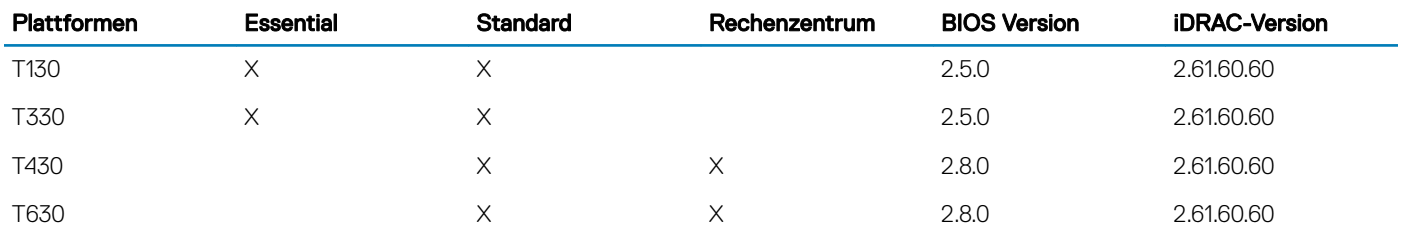

#### Tabelle 2. Unterstützte Plattformen und Mindestversionen von BIOS und iDRAC auf Dell EMC PowerEdge-Servern der 14. Generation

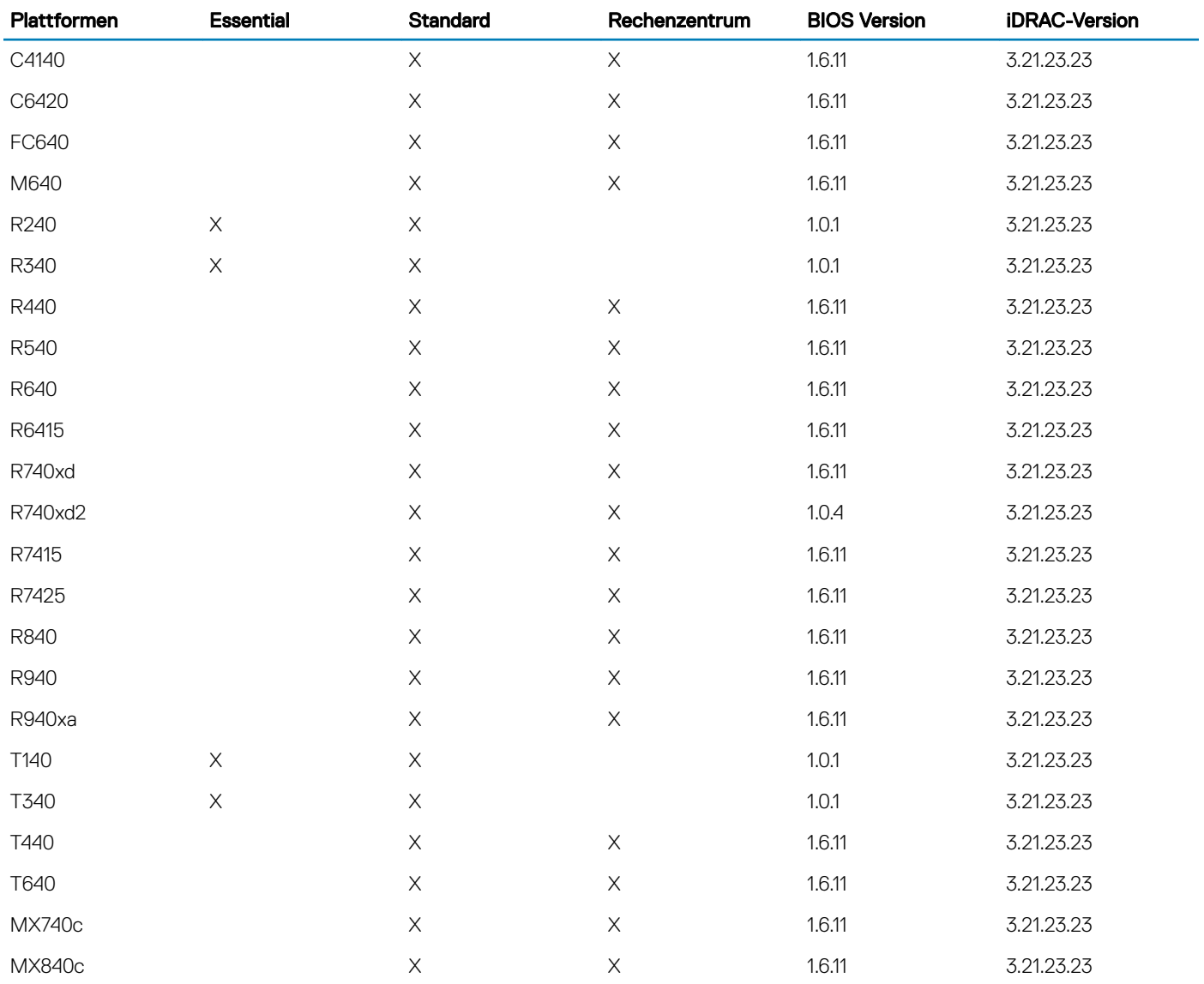

### <span id="page-7-0"></span>Unterstützte Dell EMC-Systemverwaltungsanwendung für Microsoft Windows Server 2019

Microsoft Windows Server 2019 wird von Dell OpenManage ab Version 9.2.1 unterstützt. Weitere Informationen zur Installation von Dell OpenManage finden Sie im Dokument OpenManage System Management Installation Guide (Installationshandbuch für die OpenManage-Systemverwaltungslösung) unter [Www.dell.com/openmanagemanuals.](https://www.dell.com/openmanagemanuals)

## Geräte mit standardmäßiger Treiberunterstützung

Im Folgenden werden die Treiber mit standardmäßiger Unterstützung für Windows Server 2019 aufgeführt:

- Intel-Chipsatztreiber für PowerEdge-Server der 14. Generation (14G)
- Intel-Chipsatztreiber für PowerEdge Server der 13. Generation (13G)
- AMD-Chipsatztreiber für PowerEdge-Server der 14. Generation (14G)
- Dell EMC PERC S130-Treiber
- Broadcom NetXtreme-Treiber
- Emulex-Netzwerktreiber

### Treiber mit nativer Unterstützung

Die Treiber mit nativer Unterstützung für Windows Server 2019 sind nachfolgend aufgeführt:

- Treiberfamilie für Dell EMC PERC 9
- Treiberfamilie für Dell EMC PERC 10
- Broadcom NetXtreme-Treiber
- Emulex-Netzwerktreiber
- Intel-Netzwerktreiber
- Qlogic-Netzwerktreiber
- Mellanox-Netzwerktreiber

#### **GI ANMERKUNG:**

- Weitere Informationen zu Treibern ohne native Unterstützung finden Sie in der Wissensdatenbank unter OS and Applications (Betriebssysteme und Anwendungen).
- Die neuesten Treiberaktualisierungen finden Sie unter [Dell.com/support/drivers.](https://www.dell.com/support/drivers)

# <span id="page-8-0"></span>Neuerungen und Verbesserungen in der Betriebssystemversion Windows Server 2019

3

Nachfolgend finden Sie eine umfassende Übersicht der Funktionen, die in dieser Version eingeführt werden:

- Connect to Azure
	- Windows Azure Stack
	- Nahtlose Hyper-V-Netzwerkvirtualisierung (HNV)
	- Unbegrenzter Speicher (StorSimple und Azure Site Recovery (ASR))
- Cloud Foundation
	- Software Defined Everything (SDS, SDN, and SDC)
- **Absicherung** 
	- Stellt die sicherste Cloud-Computing-Umgebung bereit
- Cloud-Vorgänge
	- Hybride Cloud als neue Norm
- Sicherheit
	- Host Guardian Service (HGS)
	- Netzwerkverschlüsselung
	- Abgeschirmte VMs Linux
- Bei Lagerung
	- Storage Spaces Direct
	- Storage Migration Service
	- Storage Replica

Weitere Informationen zu neuen und verbesserten Funktionen in dieser Version finden Sie unter [https://docs.microsoft.com/en-us/](https://docs.microsoft.com/en-us/windows-server/get-started-19/whats-new-19) [windows-server/get-started-19/whats-new-19.](https://docs.microsoft.com/en-us/windows-server/get-started-19/whats-new-19)

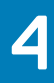

# Korrekturen

<span id="page-9-0"></span>Nicht anwendbar

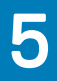

# Wichtige Hinweise

<span id="page-10-0"></span>Nicht anwendbar

# <span id="page-11-0"></span>Bekannte Probleme – in zukünftigen Versionen zu beheben

#### Themen:

- E/A-Fehler oder nicht reagierende virtuelle Maschinen
- Ein Bluescreen-Fehler wird angezeigt, wenn ein Chipsatztreiber mit einer Broadcom-Netzwerkkarte installiert wird
- [Beim Installieren eines Chipsatztreibers wird ständig ein Bluescreen-Fehler angezeigt](#page-14-0)
- [DPC wird angezeigt, wenn ein Chipsatztreiber unter Verwendung einer BRCM rNDC-Karte installiert wird](#page-14-0)
- [NVDIMM-Speicherpool konnte nicht gelöscht werden](#page-16-0)
- [Der virtuelle Switch kann nicht gelöscht werden, nachdem der NPAR- und NPAR+SR-IOV-Modus in der Intel X710-Netzwerkkarte](#page-16-0) [aktiviert wurde](#page-16-0)
- [VM der 2. Generation reagiert nicht mehr, wenn der Bootloader-Bildschirm angezeigt wird](#page-16-0)

### E/A-Fehler oder nicht reagierende virtuelle Maschinen

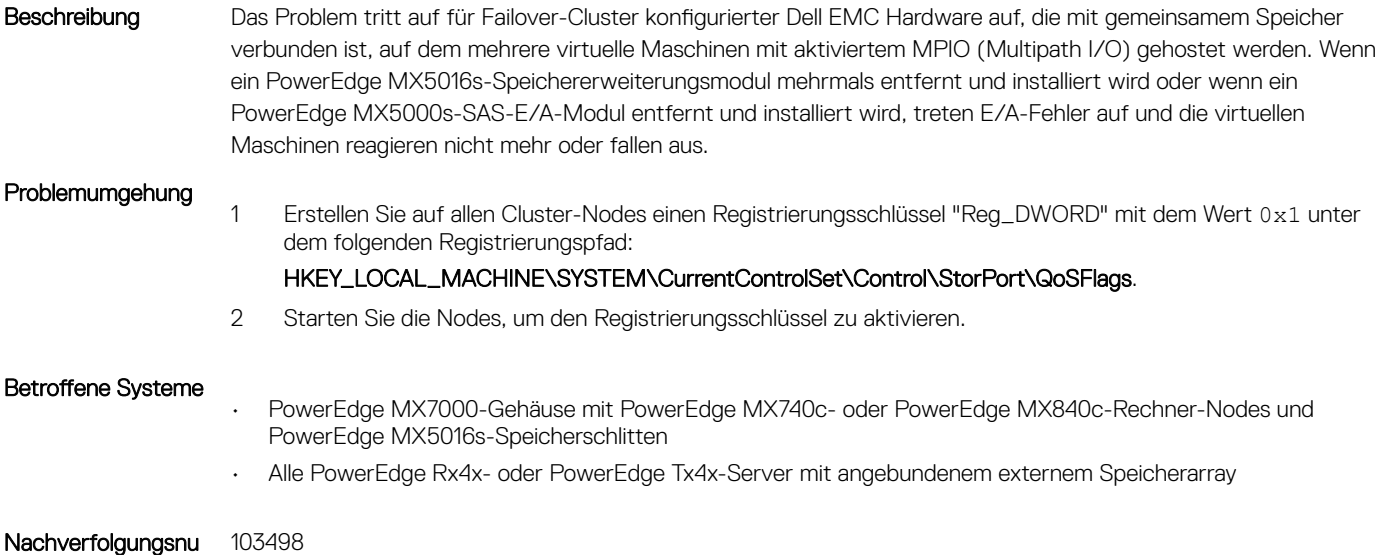

mmer

### Ein Bluescreen-Fehler wird angezeigt, wenn ein Chipsatztreiber mit einer Broadcom-Netzwerkkarte installiert wird

Beschreibung Ein Bluescreen-Fehler mit dem Stopp-Fehlercode, DRIVER IRQL NOT LESS OR EQUAL wird angezeigt, wenn ein Chipsatztreiber auf dem Smart Under Test (SUT) installiert wird. Ein Bluescreen-Fehler tritt nur dann auf, wenn alle Netzwerkgeräteports angeschlossen sind.

### Problemumgehung Führen Sie eine der folgenden Aktionen aus:

- 1 Problemumgehung 1: Extrahieren Sie den Chipsatztreiber und installieren Sie ihn über die Befehlszeilenschnittstelle (CLI).
	- a Klicken Sie mit der rechten Maustaste auf das Installationspaket des Chipsatztreibers und klicken Sie auf Als Administrator ausführen.
	- b Klicken Sie auf Extrahieren.

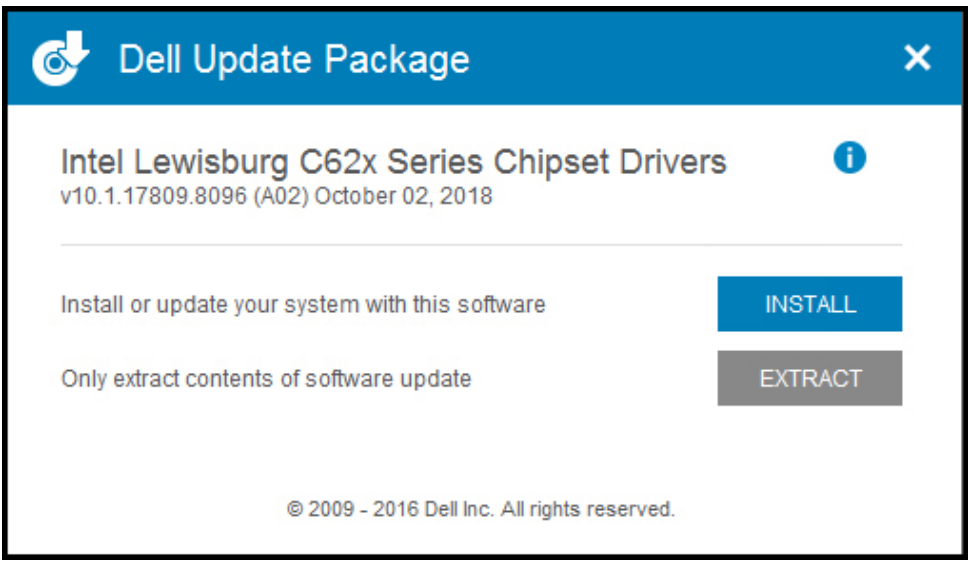

#### Abbildung 1. Dell Update Package

c Erstellen Sie einen temporären Ordner auf dem Desktop, um die Treiber zu extrahieren.

Zum Beispiel: C:\Users\User\_Name\Desktop\Driver\.

Nach der Extrahierung wird der folgende Inhalt der Treiber angezeigt:

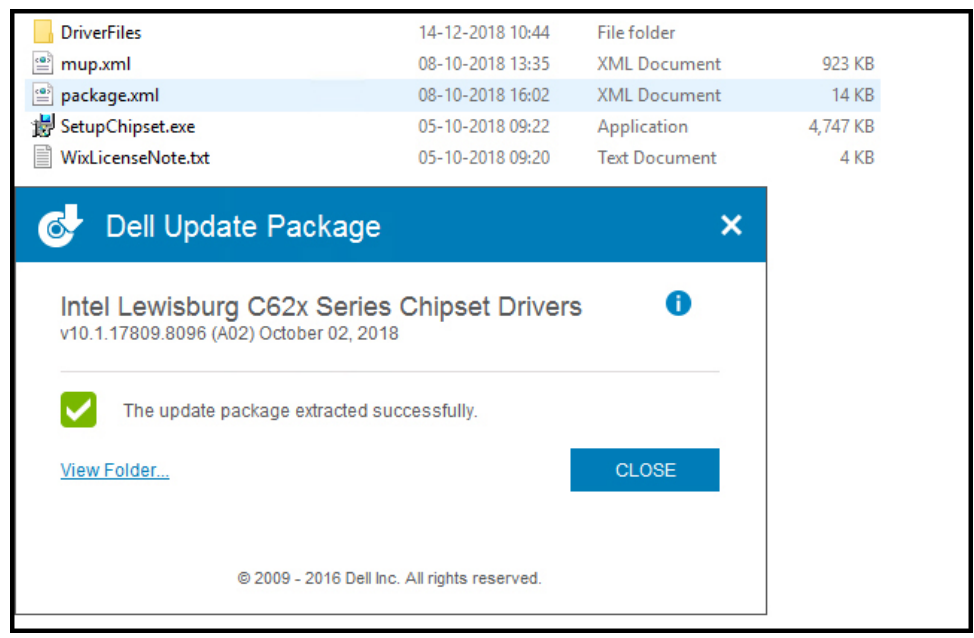

#### Abbildung 2. Inhalt der Chipsatztreiber

Die Chipsatztreiber für Windows Server 2019 befinden sich auf C:\Users\User\_Name\Desktop\Driver \DriverFiles\production\Windows10-x64.

- d Öffnen Sie die Befehlszeilenschnittstelle über die Option Als Administrator ausführen.
- e Führen Sie pnputil /add-driver \*.inf aus. Diese Option lädt nur die Chipsatztreiber im Treiber-Repository. Es dauert möglicherweise einige Minuten, bis der Chipsatztreiber geladen ist.

::\Windows\system32>pnputil.exe /Add-Driver C:\Users\User\_Name\Desktop\Chipset\DriverFiles\production\Windows10-x64

Abbildung 3. Führen Sie **pnputil/add-driver** aus.

- f Starten Sie den Host und starten Sie das Betriebssystem, sobald der Chipsatztreiber erfolgreich geladen wurde.
- 2 Problemumgehung 2:

Deaktivieren Sie alle Netzwerkgeräteports im Betriebssystem und installieren Sie anschließend die Chipsatztreiber.

3 Problemumgehung 3:

Deaktivieren Sie das integrierte Netzwerkgerät im BIOS und installieren Sie anschließend die Chipsatztreiber. So deaktivieren Sie integrierte Netzwerkgeräte im BIOS:

- a Klicken Sie auf **BIOS Integrierte Dienste**.
- b Wählen Sie Netzwerkgerät deaktivieren und starten Sie anschließend das Betriebssystem.
- Betroffene Systeme Alle Systeme
- Verfolgungsnummer 111848

### <span id="page-14-0"></span>Beim Installieren eines Chipsatztreibers wird ständig ein Bluescreen-Fehler angezeigt

![](_page_14_Picture_129.jpeg)

### DPC wird angezeigt, wenn ein Chipsatztreiber unter Verwendung einer BRCM rNDC-Karte installiert wird

Beschreibung Der Watchdog-Bluescreen-Fehler "Deferred Procedure Call (DPC)" wird angezeigt, wenn der Chipsatztreiber auf einem System mit einer Broadcom-Netzwerkkarte installiert wird.

#### Problemumgehung Führen Sie eine der folgenden Aktionen aus:

- 1 Problemumgehung 1: Extrahieren Sie den Chipsatztreiber und installieren Sie ihn über die Befehlszeilenschnittstelle (CLI).
	- a Klicken Sie mit der rechten Maustaste auf das Installationspaket des Chipsatztreibers und klicken Sie auf Als Administrator ausführen.
	- b Klicken Sie auf Extrahieren.

![](_page_14_Picture_8.jpeg)

#### Abbildung 4. Dell Update Package

c Erstellen Sie einen temporären Ordner auf dem Desktop, um die Treiber zu extrahieren.

#### Zum Beispiel: C:\Users\User\_Name\Desktop\Driver\.

Nach der Extrahierung wird der folgende Inhalt der Treiber angezeigt:

![](_page_15_Picture_125.jpeg)

#### Abbildung 5. Inhalt der Chipsatztreiber

Die Chipsatztreiber für Windows Server 2019 befinden sich auf C:\Users\User\_Name\Desktop\Driver \DriverFiles\production\Windows10-x64.

- d Öffnen Sie die Befehlszeilenschnittstelle über die Option Run as administrator (Als Administrator ausführen).
- e Führen Sie pnputil /add-driver \*.inf aus. Diese Option lädt nur die Chipsatztreiber im Treiber-Repository. Es dauert möglicherweise einige Minuten, bis der Chipsatztreiber geladen ist.

::\Windows\system32>pnputil.exe /Add-Driver C:\Users\User\_Name\Desktop\Chipset\DriverFiles\production\Windows10-x64

#### Abbildung 6. Führen Sie **pnputil/ add-driver** aus.

- f Starten Sie den Host und starten Sie das Betriebssystem, sobald der Chipsatztreiber erfolgreich geladen wurde.
- 2 Problemumgehung 2:

Deaktivieren Sie alle Netzwerkgeräteports im Betriebssystem und installieren Sie anschließend die Chipsatztreiber.

3 Problemumgehung 3:

Deaktivieren Sie das integrierte Netzwerkgerät im BIOS und installieren Sie anschließend die Chipsatztreiber. So deaktivieren Sie integrierte Netzwerkgeräte im BIOS:

- a Klicken Sie auf **BIOS Integrierte Dienste**.
- b Wählen Sie Netzwerkgerät deaktivieren und starten Sie anschließend das Betriebssystem.

Betroffene Systeme Systeme mit Broadcom-Netzwerkkarte

### <span id="page-16-0"></span>NVDIMM-Speicherpool konnte nicht gelöscht werden

Beschreibung Ein Speicherpool wird durch das Konvertieren von NVDIMMs zu Speicherlaufwerken erstellt. Nach dem Löschen des Speicherpools wird der Status des Pools als gelöscht angezeigt, aber nach dem erneuten Scannen der Laufwerke wird der Speicherpool wieder angezeigt. Problemumgehung Führen Sie den PowerShell-Befehl Initialize-PmemPhysicalDisk für NVDIMM-Laufwerke aus. Betroffene Systeme Alle Systeme Verfolgungsnummer 113286

### Der virtuelle Switch kann nicht gelöscht werden, nachdem der NPAR- und NPAR+SR-IOV-Modus in der Intel X710-Netzwerkkarte aktiviert wurde

![](_page_16_Picture_117.jpeg)

### VM der 2. Generation reagiert nicht mehr, wenn der Bootloader-Bildschirm angezeigt wird

![](_page_16_Picture_118.jpeg)

![](_page_17_Picture_0.jpeg)

# Einschränkungen

<span id="page-17-0"></span>Nicht anwendbar

# <span id="page-18-0"></span>Installieren und Aktualisieren von Windows Server 2019

#### Themen:

- Mehrsprachiger Betriebssystem-Datenträger für Windows Server 2019
- Vorinstallierte VM
- [Installieren von Microsoft Windows Server 2019 auf PowerEdge-Servern](#page-19-0)
- [Aktualisierung von früheren Versionen von Windows Server auf Windows Server 2019](#page-20-0)

### Mehrsprachiger Betriebssystem-Datenträger für Windows Server 2019

Bei der Version Windows Server 2019 werden Dell Systeme mit einer mehrsprachigen Betriebssystemoberfläche ausgeliefert, die eine Liste von Sprachen bietet. Wenn Sie das System zum ersten Mal einschalten oder das Betriebssystem mit dem von Dell EMC bereitgestellten Datenträger neu installieren, können Sie die benötigte Sprache auswählen.

### Bereitstellung eines Betriebssystems mithilfe eines mehrsprachigen DVD-Mediums

So stellen Sie das Betriebssystem mit einem mehrsprachigen DVD-Medium bereit:

- 1 Starten Sie vom Betriebssystem-Datenträger.
- 2 Wählen Sie auf der Seite Language Selection (Sprachauswahl) die gewünschte Sprache aus und befolgen Sie die Anweisungen.

#### *<u>OI</u>* ANMERKUNG:

- Chinesisch (vereinfacht) und Chinesisch (traditionell) sind auf separaten DVDs enthalten.
- Detaillierte Schritt-für-Schritt-Anweisungen für die Installation von Windows Server 2019 finden Sie im Dokument *Microsoft Windows Server 2019 for Dell EMC PowerEdge Servers Installation Guide* (Microsoft Windows Server 2019 für Dell EMC PowerEdge-Server Installationshandbuch) unter [Www.dell.com/operatingsystemmanuals.](https://www.dell.com/operatingsystemmanuals)

### Vorinstallierte VM

Wenn Sie bei der Bestellung eines Servers auf [www.dell.com/en-us/work/shop/ecat/enterprise-products](https://www.dell.com/en-us/work/shop/ecat/enterprise-products) die Option Hyper-V role enabled (Hyper-V-Rolle aktiviert) auswählen, erhalten Sie ein System mit einer vorinstallierten virtuellen Maschine. Sie können die VM-Dateien im Verzeichnis C:\Dell\_OEM\VM auf dem Server zusammen mit Hyper-V Manager verwenden, um virtuelle Maschinen auf das System zu importieren, und zwar unter den normalen Lizenzierungseinschränkungen von Microsoft. Weitere Informationen zu den Lizenzierungsbedingungen finden Sie in der *EULA (End User License Agreement, Endbenutzer-Lizenzvereinbarung)*, die im Lieferumfang Ihres Produkts enthalten ist.

Die virtuelle Maschine unter C:\Dell\_OEM\VM ermöglicht Ihnen die Auswahl der geeigneten Sprache während des Setup-Vorgangs. Die an diese VM angehängte virtuelle Festplatte (VD) ist ein dynamisch expandierender Typ, der in den festen Typ umgewandelt werden kann.

#### <span id="page-19-0"></span>**(i) ANMERKUNG:**

- Die an die VM angehängte virtuelle Festplatte (VD) ist ein dynamisch expandierender Typ, der auf bis zu maximal 127 GB anwachsen kann. Um den Speicherplatz der virtuellen Festplatte zu erhöhen, erstellen Sie eine neue virtuelle Festplatte und hängen Sie sie an die gleiche VM an. Um die von Dell EMC bereitgestellte virtuelle Festplatte von einem dynamisch expandierenden in ein fest eingebautes Laufwerk zu konvertieren, stellen Sie sicher, dass Sie vor der Konvertierung über mindestens 127 GB Speicherplatz auf Ihrem Server verfügen.
- Die Windows Server Datacenter Edition beinhaltet die Berechtigung für eine unbegrenzte Anzahl von VM-Instanzen. Diese VMs werden automatisch über den AVMA-Prozess von Microsoft aktiviert (Automatische Aktivierung virtueller Maschinen). Weitere Informationen finden Sie im Abschnitt "Automatic Virtual Machine Activation" unter [www.docs.microsoft.com/en-us/windows](https://docs.microsoft.com/windows-server/get-started-19/vm-activation-19)[server/get-started-19/vm-activation-19.](https://docs.microsoft.com/windows-server/get-started-19/vm-activation-19)
- Die Windows Server Standard-Edition enthält das Recht auf zwei VM-Instanzen. Zusätzliche VM-Lizenzierungen können jedoch in Stufen von je zwei virtuellen Maschinen (VMs) separat erworben werden.

### Verwenden einer virtuellen Maschine

So verwenden Sie die VM:

- 1 Gehen Sie zu Hyper-V-Manager in Ihrem Betriebssystem.
- 2 Wählen Sie diese Option aus und klicken Sie mit der rechten Maustaste auf den Server im Hyper-V-Manager.
- 3 Wählen Sie Import Virtual Machine (Virtuelle Maschine importieren).
- 4 Gehen Sie im *Import Virtual Machine Wizard* (Assistenten zum Importieren einer virtuellen Maschine) zu dem Pfad, unter dem die virtuelle Maschine erstellt wurde, und öffnen Sie die entsprechende Datei.

Zur Aktivierung der mit der *sysprep-basierten VHDx-Datei* erstellten VM müssen Sie den virtuellen Produktschlüssel auf dem COA-Aufkleber (Echtheitszertikat) verwenden, der am System angebracht ist. Wenn der Server mit der Data Center Edition des Betriebssystems ausgeliefert wurde, können Sie die VM mithilfe der AVMA-Schlüssel (Automatische Aktivierung virtueller Maschinen) von Microsoft automatisch aktivieren. Weitere Informationen zur Aktivierung von AVMA-Schlüsseln finden Sie im Artikel "Automatic Virtual Machine Activation" (Automatische Aktivierung virtueller Computer) unter [www.technet.microsoft.com](https://technet.microsoft.com).

Sie können mithilfe der Standardmethoden Sicherheitsaktualisierungen durchführen, bevor Sie das System zur Produktion einsetzen.

#### $\triangle|$  VORSICHT: Es wird empfohlen, eine Sicherung der virtuellen Maschine zu erstellen. Bei Verlust oder Beschädigung von Daten stellt Dell EMC keine Ersatzdatei bereit.

### Abrufen einer integrierten Dell Remote Access Controller (iDRAC)-IP-Adresse

Um die iDRAC-IP-Adresse aufzurufen, öffnen Sie PowerShell und führen Sie den folgenden Befehl über die Befehlszeilenschnittstelle aus:

Get-PCSDevice | fl IPV4Address

### Installieren von Microsoft Windows Server 2019 auf PowerEdge-Servern

Weitere Informationen zu den Voraussetzungen sowie zur Installation und Konfiguration finden Sie im Dokument Microsoft Windows *Server 2019 for Dell EMC PowerEdge Servers Installation Guide* (Microsoft Windows Server 2019 für Dell EMC PowerEdge-Server Installationshandbuch) unter [Www.dell.com/operatingsystemmanuals.](https://www.dell.com/operatingsystemmanuals)

### <span id="page-20-0"></span>Aktualisierung von früheren Versionen von Windows Server auf Windows Server 2019

Dell EMC unterstützt kein direktes Upgrade von Windows Server 2012 R2 oder Windows Server 2016 auf Windows Server 2019.

# Ressourcen und Support

### <span id="page-21-0"></span>Operating System Support Matrix für Dell EMC PowerEdge-Server

Das Betriebssystem Windows Server kann nur auf ausgewählten Dell EMC PowerEdge-Servern installiert werden. Eine Liste von Dell EMC PowerEdge-Servern samt den jeweils unterstützten Betriebssystemen finden Sie unter dem Link zur Übersicht über die auf den einzelnen PowerEdge-Modellen unterstützten Microsoft Server-Betriebssysteme unter [Dell.com/ossupport.](https://www.dell.com/ossupport)

### Videos zu Microsoft Windows Server 2019 für Dell EMC PowerEdge-Server

#### Tabelle 3. Videos zu Microsoft Windows Server 2019 für Dell EMC PowerEdge-Server

![](_page_21_Picture_149.jpeg)

Windows 2019 im UEFI-Modus

### Dokumentationsangebot

In diesem Abschnitt finden Sie Informationen zum Dokumentationsangebot für Ihren Server.

#### Tabelle 4. Zusätzliche Dokumentationsressourcen für Ihren Server

![](_page_21_Picture_150.jpeg)

![](_page_22_Picture_188.jpeg)

<span id="page-23-0"></span>![](_page_23_Picture_182.jpeg)

### Laden Sie die Treiber und Firmware herunter

Es wird empfohlen, die aktuellen Versionen von BIOS, Treibern und System Management-Firmware auf dem System herunterzuladen.

Stellen Sie sicher, dass Sie den Web-Browser-Cache vor dem Herunterladen der Treiber und Firmware leeren.

- 1 Rufen Sie die Website [Dell.com/support/drivers](https://www.dell.com/support/home/products/?app=drivers) auf.
- 2 Geben Sie im Abschnitt Drivers & Downloads (Treiber und Downloads) die Service-Tag-Nummer Ihres Systems in das Feld Enter a Dell Service Tag, Dell EMC Product ID, or Model (Service-Tag-Nummer, Dell EMC Produkt-ID oder Modell eingeben) ein und klicken Sie dann auf **Submit** (Senden).

### ANMERKUNG: Falls Sie keine Service-Tag -Nummer haben, klicken Sie auf Detect PC (PC erkennen), damit das System Ihre Service-Tag -Nummer automatisch erkennt.

#### 3 Klicken Sie auf Treiber und Downloads.

Es wird eine Liste anwendbarer Downloads angezeigt.

4 Laden Sie die Treiber oder Firmware auf ein USB-Laufwerk, eine CD oder eine DVD herunter.

# Kontaktaufnahme mit Dell EMC

<span id="page-25-0"></span>Dell EMC bietet verschiedene Optionen für Support und Service per Internet oder per Telefon. Die Verfügbarkeit ist je nach Land, Region und Produkt unterschiedlich, und bestimmte Dienstleistungen sind in Ihrer Region eventuell nicht erhältlich. Kontaktinformationen von Dell EMC bezüglich Verkauf, technischem Support und Kundendienst finden Sie unter [www.dell.com/contactdell](https://www.dell.com/contactdell).

Wenn Sie nicht mit dem Internet verbunden sind, finden Sie die Kontaktinformationen auf der Rechnung, dem Lieferschein oder im Produktkatalog.